# **Postupak instalacije**

- 1: Otpakirajte SmartStor NS4600
- 2: Instalirajte diskove
- 3: Spojite LAN
- 4: Spojite napajanje
- 5: Instalirajte software
- 6: Podesite SmartStor
- 7: Spojite se na PASM
- 8: Podesite mrežne diskove na drugim računalima
- 9: Podesite USB pisač

## **1: Otpakirajte SmartStor NS4600**

U paketu biste trebali dobiti:

- SmartStor NS4600 kabel za Ethernet
- kratke upute kabel za napajanje
- 2 diska (u osnovnoj verziji) CD
- vijke i nosače za dodatne diskove

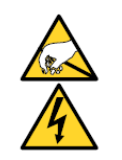

#### **Pozor**

Elektroničke komponente mogu biti osjetljive na elektrostatički izboj. Potrebno je pridržavati se mjera opreza prilkom sastavljanja ili rastavljanja ureñaja ili dijelova.

#### **Važno**

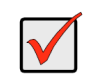

Kako biste konfigurirali SmartStor, potrebno je na jedno računalo instalirati SmartNAVI. Pogledajte dio " 5: Instalirajte software".

#### **Slika 1. SmartStor NS4600 sprijeda**

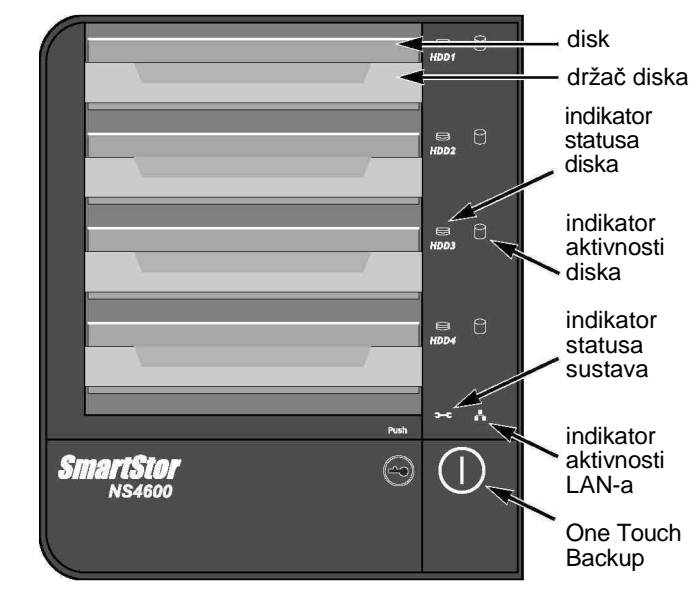

Napomena: SmartStor je prikazan bez prednjih vratašca.

#### **Slika 2. SmartStor NS4600 straga**

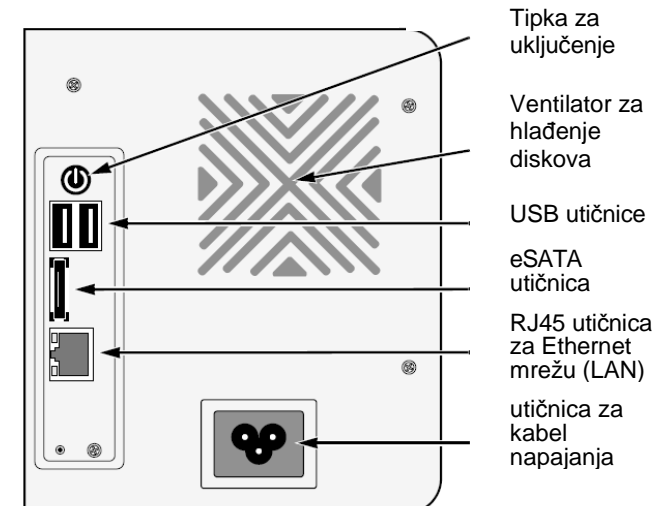

Kratke upute za SmartStor NS4600

1

## **2: Instalirajte diskove**

SmartStor NS4600 podržava SATA 1.5 Gb/s i 3.0 Gb/s diskove. Za optimalne performanse instalirajte diskove istog modela i istih kapaciteta. Diskovi će sačinjavati RAID polje u SmartStoru.

Kako biste instalirali diskove:

- 1. Otvorite vratašca na prednjoj strani SmartStor ureñaja.
- 2. Izvucite nosač diska iz ležišta. Pogledajte sliku 1.
- 3. Pažljivo spustite disk u nosač tako da se otvori za vijke na bokovima nosača poravnaju sa rupama na disku. Pogledajte sliku 3.

#### **Slika 3. Disk instaliran u nosa**č

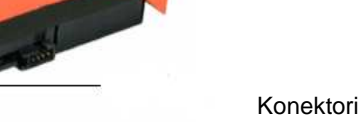

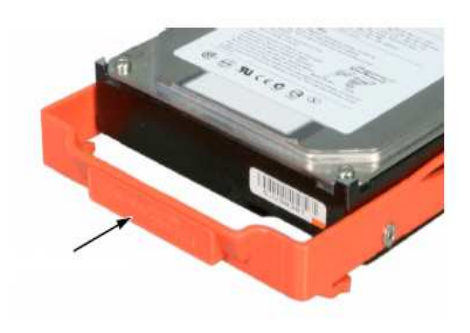

Ručica

- 4. Stavite vijke u rupe na nosaču diskova i stegnite ih.
	- rabite samo samokočne vijke isporučene uz SmartStor.
	- svaki disk učvrstite sa četiri vijka.
	- vijke ne stežite prejako.
- 5. Vratite nosač s diskom u njegovo ležište u kućištu SmartStora.

Kratke upute za SmartStor NS4600

Ponovite korake od 2 do 5 za sve diskove koje instalirate.

6. Zatvorite prednja vratašca SmartStora.

## **3: Spojite LAN**

Kako biste SmartStor spojili na Ethernet LAN:

- 1. Utaknite jedan kraj mrežnog kabela u RJ45 utičnicu. Vidite sliku 2.
- 2. Utaknite drugi kraj mrežnog kabela u Ethernet LAN utičnicu, hub ili switch.

# **4: Spojite napajanje**

Za napajanje SmartStora:

- 1. Utaknite kabel napajanja u utičnicu na stražnjoj strani SmartStora i njegov utikač u zidnu utičnicu. Pogledajte sliku 2.
- 2. Pritisnite tipku za uključenje sa stražnje strane SmartSora. Bit će potrebno nekoliko minuta da se SmartStor podigne.
	- LED indikator statusa sustava će zasvijetliti plavo. Vidi sliku 1.
	- zujalica će jednom bipnuti.

## **5: Instalirajte software**

SmartNAVI software povezuje PC sa SmartStor ureñajem, podešava SmartStor, prijavljuje mrežne diskove na vaš PC i obavlja sigurnosnu pohranu podataka (backup).

## **Podržani OS**

Sljedeći operativni sustavi podržavaju SmartNAVI:

- Windows Vista Home Basic Windows XP Professional
- Windows Vista Enterprise Mac OS 10.4.x
	- Windows Vista Enterprise 64-bit Mac OS 10.5.x
- Windows Server 2008 Enterprise

### **Instalacija: Windows**

Kako biste SmartNAVI instalirali na Windows PC:

- 1. Ubacite CD u CD-ROM vašeg PC-a.
- 2. Dvokliknite na ikonicu **SmartNAVI** instalera (vidi desno).
- SmartNAVI.exe
- 3. Kliknite na **Next** da počnete instalaciju. Pojavljuje se License Agreement.
- 4. Kliknite na opciju "I accept the terms..." za pristanak na licencu, pa kliknite na **Next**. Pojavljuje se Choose Destination Location.
- 5. Ako želite, kliknite na **Browse...** pa odaberite alternativnu lokaciju za instaliranje programa.

Kliknite na tipku **Next**.

Pojavljuje se Ready to Install.

- 6. Kliknite na **Install** tipku za nastavak instalacije. Kad je instalacija gotova pojavit će se posljednji prozor.
- 7. Kliknite na gumb **Finish** za zatvaranje instalera. Ako označite opciju Online Registration, otvorit će se vaš browser i odvesti vas na Promise website za registraciju proizvoda.

Instaler će dodati ikonicu SmartNAVI na:

- Start menu
- Application tray

SmartNAVI se automatski učitava pri podizanju Windowsa.

## **Instalacija: Macintosh**

Kako biste SmartNAVI instalirali na Macintosh PC:

- 1. Ubacite CD u CD-ROM vašeg PC-a..
- 2. Dvokliknite na ikonicu **SmartNAVI** instalera (vidi desno).
- S martNAVI\_1\_1\_0\_8<br>Mac 3. Iz dropdown menua odaberrite željeni jezik pa kliknite na tipku
- **OK**. Pojavit ćt se uvodni ekran.4. Kliknite na tipku **Next** . Pojavljuje se License Agreement.
- 5. Kliknite na "I accept the terms..." pa na tipku **Next**. Pojavljuje se Pre-Installation Summary screen.
- 6. Kliknite na tipku **Install.** Pojavit će se Install Complete.
- 7. Kliknite na tipku **Next**. Pojavit će se Online Registration.
- 8. Klikom na tipku **Done** zatvorite instaler.

Ako označite opciju Online Registration, otvorit će se vaš browser i odvesti vas na Promise website za registraciju proizvoda.

Instaler će dodati ikonicu SmartNAVI na:

- Dock
- Applications folder

SmartNAVI se automatski učitava pri podizanju Mac OSa.

## **6: Podesite SmartStor**

Podešavanje SmartStora obavlja se pomoću programa SmartNAVI. Nakon toga ćete na računalu imati osnovni direktorij SmartStora mapiran kao mrežni disk PC-a.

Programom SmartNAVI možete promijeniti mrežne postavke SmartStora, kreirati i proširiti diskovno RAID polje i dodati nove djeljive direktorije. Još naprednija podešenja moguća su kroz PASM. Pogledajte " 7: Spojite se na PASM".

Kako biste podesili SmartStor:

1. Dvoklikom na ikonicu **SmartNAVI** u Windows application trayu ili na Macintosh Docku (desno)otvorite MSN Window.

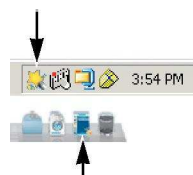

**SmartNAVI** Mac OS X

- 2. Dvoklikom na NS4600 u popisu NAS-ova otvorite Login dialog.
- 3. Unesite **admin** u polja Username, Password i Confirm pa kliknite na tipku **Login**. Tim postupkom kreirat će se uobičajeni korisnik i prijaviti u

SmartNAVI.

Otvorit će se Main Window.

- 4. Odaberite Setup Mode pa kliknite na tipku:
	- **One Click Setup**  u ovoj opciji učitava se komplet uobičajenih podešenja. Preporučuje se za većinu korisnika.
	- **Advanced Setup**  ova opcija za napredne korisnike omogućuje unošenje vlastitih podešenja.
- 5. Kliknite na tipku **OK** za nastavak.

Ako ste odabrali **One Click Setup**, program će kreirati RAID polje i podesiti uobičajene direktorije.

Direktorij PUBLIC kreiran u RAID polju pojavit će se u My Computer kao mrežni disk. Pogledajte sliku 4.

Završili ste s podešenjima.

Ako birate **Advanced Setup**, pogledajte poglavlje "Advanced Setup".

## **Advanced Setup**

- 1. Odaberite Automatic (DHCP) ili Manual network settings.Ako birate Manual settings, unesite podatke za svaki od ovih parametara u odgovarajuće polje:
	- Computer (NAS system) Name
	- IP Address
	- Subnet Mask
	- Gateway
	- Primary and Secondary DNS po želji
	- Kliknite na tipku **Next** za nastavak.
- 2. Odaberite željene vrijednosti iz padajućih izbornika:
	- Timezone
	- Year
	- **Month**
	- Day
	- Time in Hours, Minutes, and Seconds Kliknite na tipku **Next** za nastavak.
- 3. Odaberite Automatic ili Manual RAID Volume creation. Ako birate Manual, odaberite željeni tip za RAID Volume:
	- Maximum Capacity RAID 0, using all disk drives
	- Data Protection RAID 5, using all disk drives

Kliknite na tipku **Next** za nastavak.

4. Iz padajućeg izbornika odaberite slovnu oznaku diska. Taj će disk biti mapiran kao mrežni disk vašeg PC-a. Popis počinje sa Z i ide unatrag po abecedi.

Kliknite na tipku **Next** za nastavak.

- 5. Provjerite unešene parametre.
	- Za ispravak, kliknite na tipku **Previous**.

Za prihvat parametara i konfiguriranje NAS sustava kliknite na tipku **OK**.

6. Kliknite za potvrdu na tipku **Yes**.Wizard ce kreirati RAID Volume i komplet uobičajenih foldera. Folder PUBLIC pojavit će se kao mrežni disk u My Computer, kao na slici 4.Završili ste s podešenjima.

**Slika 4. Direktorij PUBLIC kao mrežni disk Windowsa**

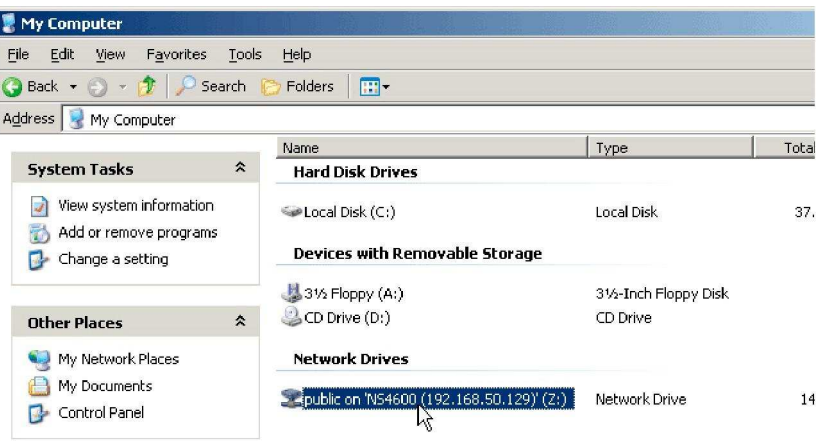

Sad možete datoteke kopirati na SmartStor i sa njega.

Kako biste ovome folderu pristupli s drugih PC-a, pogledajte " 8: Podesite mrežne diskove na drugim računalima".

Za kreiranje drugih RAID polja i foldera, pogledajte NS4600 Product Manual na CD-u, poglavlja 6 i 7.

# **7: Spojite se na PASM**

 Promise Advanced Storage Manager (PASM) je tvornički instaliran software na SmartStor sustavu. Pristupa mu se putem browsera na PC-u. Dohvatljiv je:

- izravno kroz browser.
- kroz SmartNAVI.
- kroz Bonjour.

## **Podržani browseri**

Sljedeći browseri mogu se koristiti za pristup na PASM:

- Internet Explorer 6 with SP2 • Netscape Navigator 7.2, 8.1,
- Internet Explorer 7 • Mozilla 1.7, 1.8
- 9.0
- Firefox 3
- Safari (Mac OS X) 2, 3
- Google Web (Windows)

### **Nalaženje IP Adrese**

 Kako biste pristupili SmartStoru kroz browser, morate mu znati IP adresu. Upotrijebite SmartNAVI za to.

Dvokliknite na ikonu **SmartNAVI** u Windows application trayu ili Macintosh Docku (vidi desno).

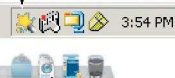

Otvorit će se MSN Window sa prikazom NAS Liste. IP adresa SmartStora vidi se u tom popisu.

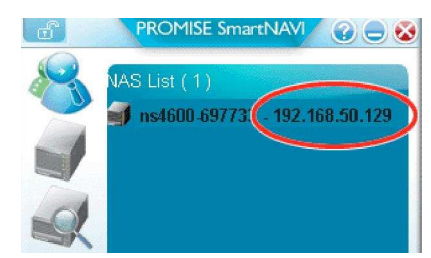

Za više informacija o programu SmartNAVI pogledajte 6. poglavlje S4600 Product Manuala na CD-u.

### **PASM kroz browser**

Kako biste se prijavili na PASM kroz browser:

- 1. Pokrenite browser.
- 2. U adresno polje unesite IP adresu SmartStora.

Postupak njenog nalaženja upravo je opisan u prethodnom odjeljku.IP adresa koju opisujemo ovdje je samo primjer, vaša će vjerojatno biti neka druga.

- PASM koristi HTTP konekciju .................................................. http://
- unesite IP adresu SmartStora ..................................... 192.168.1.1
- dodajte ................................................................................. /admin/

Sve u svemu, unijet ćete nešto poput ovog:

#### **http://192.168.1.1/admin/**

Pojavit će se PASM login screen.

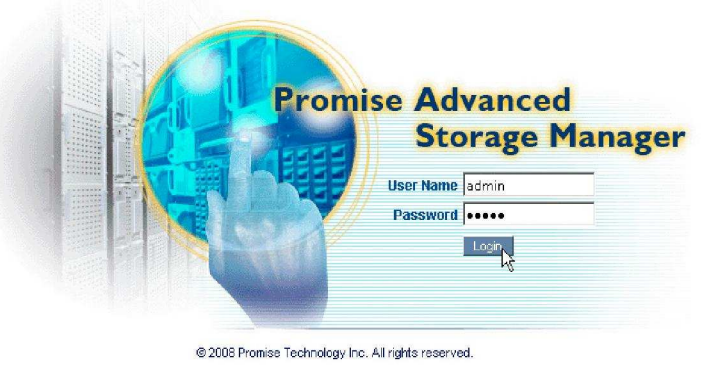

3. Unesite **admin** i u polje User Name i u polje Password, pa kliknite na tipku **Login**.

 I korisničko ime (User Name) i lozinka (Password) su osjetljivi na velika i mala slova, pa provjerite da niste uključili Caps Lock.

Za više informacija o programu SmartNAVI pogledajte 7. poglavlje S4600 Product Manuala na CD-u.

## **PASM kroz SmartNAVI**

Kako biste se prijavili na PASM kroz SmartNAVI:

1. Dvokikom na ikonu **SmartNAVI** u Windows application trayu ili Macintosh Docku (vidi desno).otvorite MSN Window.

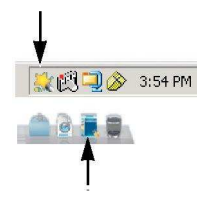

- 2. Kliknite na NS4600 u NAS listi.
- 3. Kliknite na ikonu **WWW** kako biste pokrenuli browser i otvorili PASM.

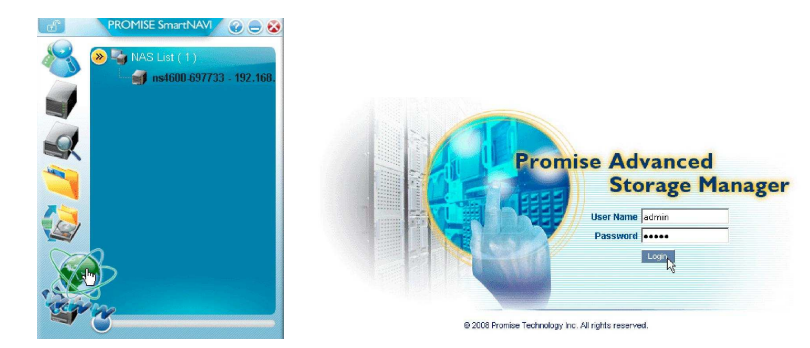

Pokrenut će se vaš browser i u njemu PASM login screen.

Kratke upute za SmartStor NS4600

4. Unesite **admin** i u polje User Name i u polje Password, pa kliknite na tipku **Login**.

I korisničko ime (User Name) i lozinka (Password) su osjetljivi na velika i mala slova, pa provjerite da niste uključili Caps Lock.

Za više informacija o programu SmartNAVI pogledajte 7. poglavlje S4600 Product Manuala na CD-u.

### **PASM kroz Bonjour**

Bonjour je protokol za otkrivanje usluga u lokalnim mrežama. Da biste ga koristili potreban je browser koji ga podržava.

#### **1. na**č**in**

Kako biste se prijavili na PASM kroz Bonjour:

- 1. Pokrenite browser.
- 2. Kliknite na ikonu **Show all bookmarks** Pojavit će se Collections list.
- 3. Unutar Collections liste kliknite na ikonu **Bonjour**.
- 4. Kliknite za odabir na **SmartStor** u listi Bookmark kako biste lansirali PASM.

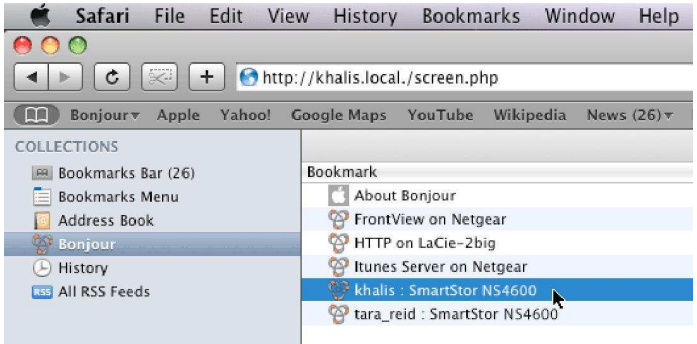

#### **2. na**č**in**

Kako biste se prijavili na PASM kroz Bonjour:

- 1. Pokrenite browser
- 2. Kliknite na ikonu **Bonjour** icon. Pojavit će se popis Bonjour mrežnih ureñaja.
- 3. Kliknite da biste odabrali **SmartStor** u popisu Bonjoura i pokrenuli PASM.

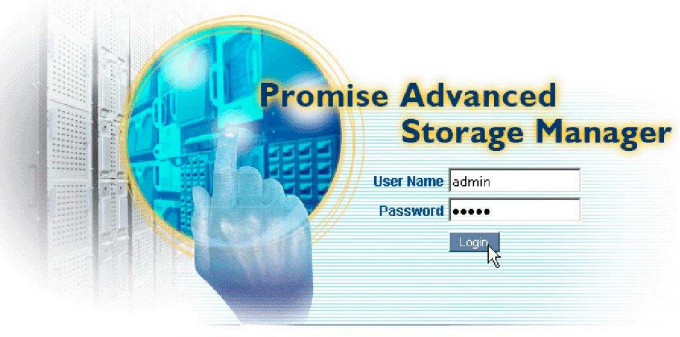

@ 2008 Promise Technology Inc. All rights reserved

Pojavit će se PASM login screen.

4. U odgovarajuća polja unesite korisničko ime i lozinku, pa kliknite na tipku **Login**. Uobičajeni User name je admin. Uobičajeni password je admin.I korisničko ime (User Name) i lozinka (Password) su osjetljivi na velika i mala slova, pa provjerite da niste uključili Caps Lock.

Za više informacija o programu SmartNAVI pogledajte 7. poglavlje S4600 Product Manuala na CD-u.

## **8: Podesite mrežne diskove na drugim ra**č**unalima**

U 6. koraku je NAS Setup Wizard kreirao uobičajeni direktorij (folder) SmartStora i prijavio ga kao mrežni disk (network drive) na vaš PC.

Kako biste podesili mrežne diskove na ostalim računalima na koja niste instalirali SmartStor software, morate iskoristiti njihov operativni sustav u tu svrhu:

• Podešavanje mrežnog diska za Windows PC

- Podešavanje mrežnog diska za UNIX ili Linux PC
- Podešavanje mrežnog diska za Macintosh PC

**Napomena:** Postupci su ilustriani u 3. poglavlju NS4600 Product Manuala na CD-u.

### **Podešavanje mrežnog diska za Windows PC**

Kako biste podesili mrežni disk:

- 1. U Windows desktopu, dvokliknite na ikonu **My Network Places**.
- 2. Kliknite na tipku **Search** u toolbaru.

Ko se tipka Searchne vidi, idite na menu View, odaberite Toolbars, pa Standard Buttons.

- 3. U polje Computer name unesite IP adresu SmartStora pa kliknite na tipku **Search**. (IP addresu možete naći na prije opisani način)Na popisu će se pojaviti SmartStor.
- 4. Dvokliknite na **SmartStor** da dobijete folder Public i ostale ako ste ih kreirali.
- 5. Desnim klikom na željeni folder otvorite padajući izbornik i u njemu kliknite na Map Network Drive.

Pojavit će se Map Network Drive dialog box.

- 6. U Map Network Drive dialog boxu odaberite slovo pod kojim ćete koristiti disk i kliknite na tipku **Finish**.
- 7. Dvokliknite na ikonu **My Computer** Windows desktopa. Folder sa SmartStora vidi se kroz My Computer kao mrežni disk.Sad na njega možete kopirati datoteke i koristiti ih.

## **Podešavanje mrežnog diska za UNIX ili Linux PC**

 Kako biste SmartStor mogli koristiti sa UNIX ili Linux PC-a, potrebno je konfigurirati SmartStor da se omogući komunikacija sa računalima koja koriste UNIX i Linux.

#### **Preko Windows ili Macintosh PC-a: pokretanje UNIX/Linux Service-a**

Pristup za UNIX ili Linux PC omogućite tako da:

- 1. Kroz browser ili SmartNAVI ili Bonjour otvorite PASM.
- 2. Kliknite na **+** pokraj ikone **File & Print** kako biste otvorili Tree.
- 3. Kliknite na ikonu **Protocol Control** pa na tab **UNIX/Linux**.
- 4. Kliknite na opcijsku tipku **Enable**.
- 5. Ako želite, za pristup u NIS Domain kliknite na tab **UNIX/Linux** pa kliknite na opcijsku tipku **Enable** uz Services.

**Napomena:** Ako se uključite u NIS Domain, automatski onemogućujete

podešanja za AD Domain (Active Directory).

- 6. Unesite podatak za Domain name u odgovarajuće polje. Administrator vaše mreže vam može pomoći s tim podatkom.
- 7. Kliknite na tipku **OK** kako biste spremili podešenja.
- 8. Kliknite na tipku **OK** za potvrdu.

#### **Preko Windows ili Macintosh PC-a: Podešavanje File Sharinga**

 Pristup datotekama kroz UNIX ili Linux PCs kontrolira se zadavanjem IP adrese računala koje ima pravo pristupa odreñenom folderu.

IP adrese zadajete za svaki folder pojedinačno. Za sve foldere možete imati ukupno do 256 adresa.

Kako biste podesili file sharing za UNIX/Linux:

- 1. U Tree prikazu kliknite na ikonu **Sharing Setup** pa kliknite na tab **UNIX/Linux Sharing**.
- 2. Iz padajućeg izbornika Folder Name odaberite folder.
- 3. U polje New IP Address unesite IP adresu UNIX ili Linux PC-a s kojeg želite pristupati tome folderu, pa kliknite na tipku **Add**.
- 4. Kliknite na tipku **OK** kako biste spremili podešenja.
- 5. Kliknite na tipku **OK** za potvrdu.

#### **Mountanje diska na UNIX/Linux PC kroz Command Line Interface**

- 1. Otvorite terminal ako već niste u njemu.
- 2. Kreirajte folder za SmartStor. Otipkajte **mkdir SmartStor** pa stisnite Enter.
- 3. Mountajte SmartStor. Otipkajte npr. **mount 192.168.1.214:/VOLUME1/PUBLIC/ SmartStor** pa stisnite Enter. Uočite da je gornja IP adresa samo pokazana kao primjer.Volume1 i Public odnose se na default Volume i folder kreiran kroz setup. Ako su kod vas druga imena, koristite njih.
- 4. Preñite na SmartStor directory. Otipkajte **cd /SmartStor** pa stisnite Enter. Sad možete u ovaj folder SmartStora kopirati datoteke i čitati ih.

Ako vam više ne treba pristup na SmartStor, otipkajte **cd; umount /SmartStor** i pritisnite Enter.

#### **Mountanje diska na Linux PC sa Graphic Desktopa**

 Opisan je postupak za RedHat Enterprise Linux 4. Za druge verzije OS-a možda će se postupak razlikovati. Pogledajte dokumentaciju OS-a.

1. Iz menua Applications odaberite Network Servers.

- 2. Iz Network prozora dvokliknite na **Windows Network**.
- 3. Dvokliknite na **SmartStor (NS4600)**.
- 4. Dvokliknite na željeni folder.

Ako je ovo prvi put da otvarate taj folder, otvorit će se Authentication dialog box.

5. Unesite user name i password u odgovarajuća polja, pa kliknite na tipku **OK**.Uobičajeni user name je **admin**. Uobičajeni password je **admin**.

User name i password su osjetljivi na velika i mala slova.

Polie Domain ostavite prazno.

Otvorit će se folder. Sad u njega možete kopirati datoteke na SmartStor i čitati ih s njega.

### **Podešenje mrežnog diska za Macintosh PC**

 Kako biste s Macintosh (Mac OS X) PC-a mogli koristiti SmartStor, potrebno je podesiti SmartStor da komunicira sa Mac OS-om.

#### **Kroz PASM**

- 1. Pokrenite PASM.
- 2. Kliknite na ikonu **Protocol Control** pa kliknite na tab **Macintosh**.
- 3. Kliknite na tipku **Enable**.
- 4. Ako želite, otipkajte poruku u polje Login Message.
- 5. Kliknite na tipku **OK** kako biste spremili podešenja.

Ako ste unijeli poruku u Login Message ona će se pojavljivati kroz Welcome screen kad god se na SmartStor prijavite sa Macintosh PC-a.

Kako biste podesili Macintosh file sharing:

- 1. Idite na Tree, kliknite na ikonu **Sharing Setup** pa kliknite na tab **Windows/ Macintosh/FTP Sharing**.
- 2. Označite **Macintosh** protocol box.
- 3. Odaberite folder iz padajućeg izbornika Folder Name.
- 4. U listi User/Group označite ime korisnika ili grupe. Imena grupa počinju znakom **@**.
- 5. Izaberite nivo prava za ovu grupu ili korisnika kroz Permissions:
	- Deny Access nema pristupa, može samo vidjeti folder
	- Read Only ima samo pravo čitanja datoteka
	- Read and Write ovo je uobičajena postavka, pravo pisanja i čitanja
- 6. Kliknite na tipku **OK** kako biste spremili podešenja.
- 7. Kliknite na tipku **OK** za potvrdu.

Odabranom folderu sad možete pristupati sa Macintosh PC-a.

Kratke upute za SmartStor NS4600Macintosh file sharing omogućuje da Macintosh PC pristupa folderu koji se nalazi na SmartStoru. U ovom primjeru dostupan je PUBLIC folder.

#### **Putem Macintosh Desktopa**

- 1. Iz izbornika Go odaberite Connect to Server.
- 2. U dialog box Connect utipkajte **afp://192.168.1.214** pa kliknite na tipku **Connect**. Navedena IP adresa je samo primjer. Kliknite na tipku **+** kako biste ovu IP adresu dodali u Favorite Servers.
- 3. Unesite korisničko ime i lozinku u polja User Name i Password, pa kliknite na tipku **OK.**

 Uobičajeno korisničko ime je **admin**. Uobičajena lozinka je **admin**. Korisničko ime i lozinka su osjetljivi na velika i mala slova.

4. U dialškom okviru NS4600 kliknite na željeni folder, pa na tipku **OK**. Unutar Welcome screena NS4600 kliknite na tipku **OK**. Na Macintosh desktop otvorit će se prozor za pristup folderu na SmartStoru.Sada možete spremati datoteke na SmartStor i čitati ih.

## **9: Podesite USB pisa**č

 SmartStor možete koristiti i kao print server. Potrebno je priključiti USB pisač, omogućiti print server na SmartStoru, te podesiti pisač na PC-u.

- Priključite USB pisač na SmartStor
- Podesite Print Server na SmartStoru
- Podesite Windows Printing
- Podesite Linux Printing
- Podesite Macintosh Printing

## **Priklju**č**ite USB printer na SmartStor**

Kako biste priključili USB pisač na SmartStor:

- 1. Priključite pisač na svoj PC prema uputama proizvođača (Setup Guide ili User Manual).
- 2. Spojite USB kabel od printera u jednu od USB utičnica na stražnjoj strani SmartStora.

## **Podešenje Print Servera na SmartStoru**

Kako biste podesili print server:

- 1. Pokrenite PASM.
- 2. S lijeve strane PASM ekrana nañite Tree, pa kliknite na **+** pokraj ikone **File & Print**.
- 3. Kliknite na ikonu **Protocol Control** pa na tab **Printer Server**.
- 4. Kliknite na opciju **Enable** pokraj Printer Servera.

5. Kliknite na tipku **OK** kako biste spremili podešenja.

### **Podešenje Windows Printinga**

 Ako je vaš printer došao sa programom za automatsko konfiguriranje, postupite najprije po ovim uputama kako biste povezali printer i PC. Potom pokrenite software za konfiguriranje.

Kako biste podesili mogućnost ispisa za Windows PC:

1. U Windows desktopu dvokliknite na ikonu **My Network Places**.

Kliknite na tipku **Search**.

Ako se tipka Search ne vidi, pokrenite menu View, odaberite Toolbars, pa Standard Buttons.

2. U polje Computer name unesite IP adresu SmartStora pa kliknite na tipku **Search**.

SmartStor će se pojaviti meñu pronañenima.

4. NA listi dvoklikom otvorite **SmartStor**.

Ako se pojavi dijaloški okvir Connect to ukucajte korisnika i lozinku u polja User name i Passwordpa kliknite na tipku **OK**.Uobičajeno korisničko ime je **admin**. Uobičajena lozinka je **admin**.

Ime i lozinka su osjetljivi na velika i mala slova.

- 5. Desnim klikom na ikonu **usbptr01** otvorite taj folder pa sa padajućeg izbornika odaberite Connect....
- 6. Kada se pojavi poruka upozorenja za drivere kliknite na tipku **OK**.
- 7. U Add Printer Wizardu kliknite na Manufacturer i model name vašeg USB printera, pa kliknite na tipku **OK**.
- 8. Kako biste verificirali instalaciju printera, kroz Windows Start menu, odaberite Settings, pa Printers and Faxes.

Pojavit će se ekran Printers and Faxes. **usbptr01** je USB printer na SmartStoru.

## **Podešenje Linux Printinga**

 Opisani postupak vrijedi za RedHat Enterprise Linux 4. Za druge verzije Linuxa postupak se može razlikovati. Pogledajte dokumentaciju operativnog sustava.

- 1. Iz izbornika Applications odaberite System Settings, pa Printing. Otvorit će se Printer configuration window.
- 2. Kliknite na tipku **New** pa će se otvoriti
- dijaloški okvir Add a new print queue.
- 3. Kliknite na tipku **Forward**.
- 4. U polje Name upišite ime koje ćete dati printeru, recimo NAS\_printer, opis i kliknite na tipku **Forward.**
- 5. Iz padajućeg izbornika Select a queue odaberite Network Windows (SMB).
- 6. Pretražite listu pa kliknite na trokutastu **triangle** ikonu pokraj NS4600.

USBPTR01 će se pojaviti uz NS4600. USBPTR01 predstavlja USB printer spojen na SmartStor.

- 7. Podvucite USBPTR01 i kliknite na tipku **Forward**. Otvorit će se Authentication dialog box.
- 8. Upišite **admin** u polja za User name i Password pa kliknite na tipku **OK**.

User name i password su osjetljivi na velika i mala slova.Otvorit će se Printer Model dialog box.

- 9. Iz padajućeg izbornika odaberite proizvoñača svog printera.U popisu modela odaberite model pa kliknite na tipku **Forward**.
- 10. Kliknite na tipku **Finish**. USBPTR01 će biti dodan na popis printera.

### **Podešenje Macintosh Printinga**

Kako biste podesili ispis iz Macintosh PC-a:

- 1. Iz izbornika Apple odaberite System Preferences.
- 2. Dvokliknite na ikonu **Print & Fax**.
- 3. Kliknite na gumb **Setup Printers**.
- 4. Na Printer Listi kliknite ikonu **Add**. Printer List će prikazati novi panel.
- 5. Iz novog panela, iz iskačućih izbornika odaberite:
	- Windows Printing
	- Workgroup
- 6. Na listi selektirajte **SmartStor** pa kliknite na gumb **Choose**. Pojavit će se dijaloški okvir za User name i Password.
- 7. Unesite korisničko ime i lozinku u odgovarajuća polja, pa kliknite na **OK**. Uobičajeni korisnik je **admin**. Uobičajena lozinka je **admin**.Korisničko ime i lozinka su osjetljivi na velika i mala slova.Na popisu printera se pojavljuje novi panel.
- 8. Podvucite USBPTR01 na popisu. USBPRT01 predstavlja USB printer spojen na SmartStor.
- 9. Na izborniku Printer Model koji se pojavi, odaberite vrstu printera.
- 10. INA popisu Model Name odaberite model printera.
- 11. Kliknite na tipku **Add.** USBPTR01 je dodan popisu printera.